## **INSTRUKCJA ZAREJESTROWANIA SZCZEPIENIA PRZECIWKO PNEUMOKOKOM W APTECE NA POMOCĄ GABINET.GOV.PL**

- gabinet.gov.pl Instrukcja http://www.com/resty na COVID-19 A Domowa opieka medyczna A Wytyczne do badań obrazowych \*\* 鷎 **MARITION OF** Witaj w gabinecie Zaloguj się Po kliknieciu Zalogui się zostaniesz przekierowany na strone login.gov.pl, gdzie wybierzesz metodę autoryzacji np. profil<br>zaufany. **NFZ** Ministerstwo<br>Zdrowia Fundusze<br>Europejskie Unia Europejska Cez Centrum Polska Cy
- 1. Należy zalogować na się na stronie gabinet.gov.pl, klikając przycisk: *zaloguj się.*

2. Należy wybrać dogodną formę potwierdzenia tożsamości.

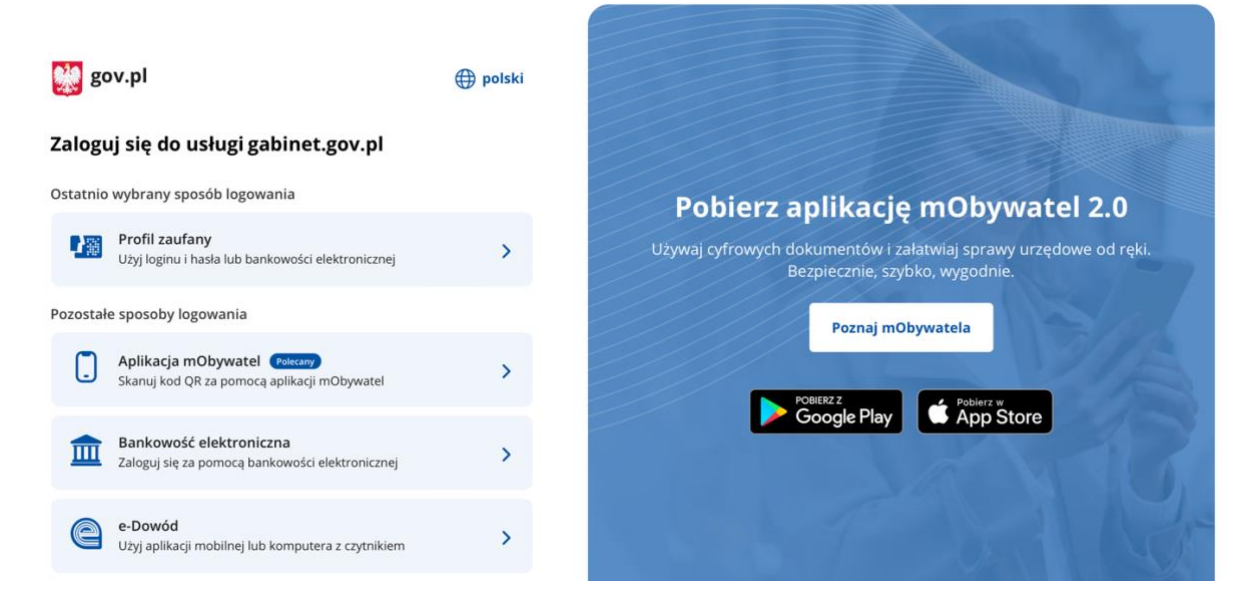

[www.farmaceuciszczepia.pl](http://www.farmaceuciszczepia.pl/)

3. Po zalogowaniu się, należy wybrać wykonywany zawód, klikając w pole: *farmaceuta.*

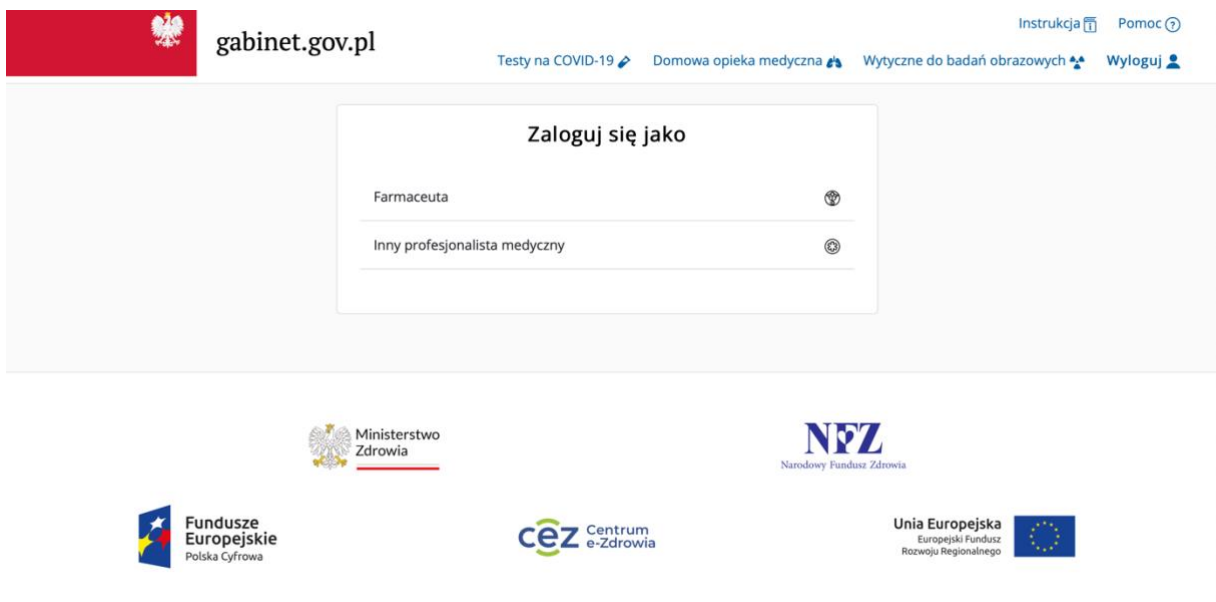

4. Następnie należy wybrać aptekę jako placówkę, w której będzie wykonywane szczepienie.

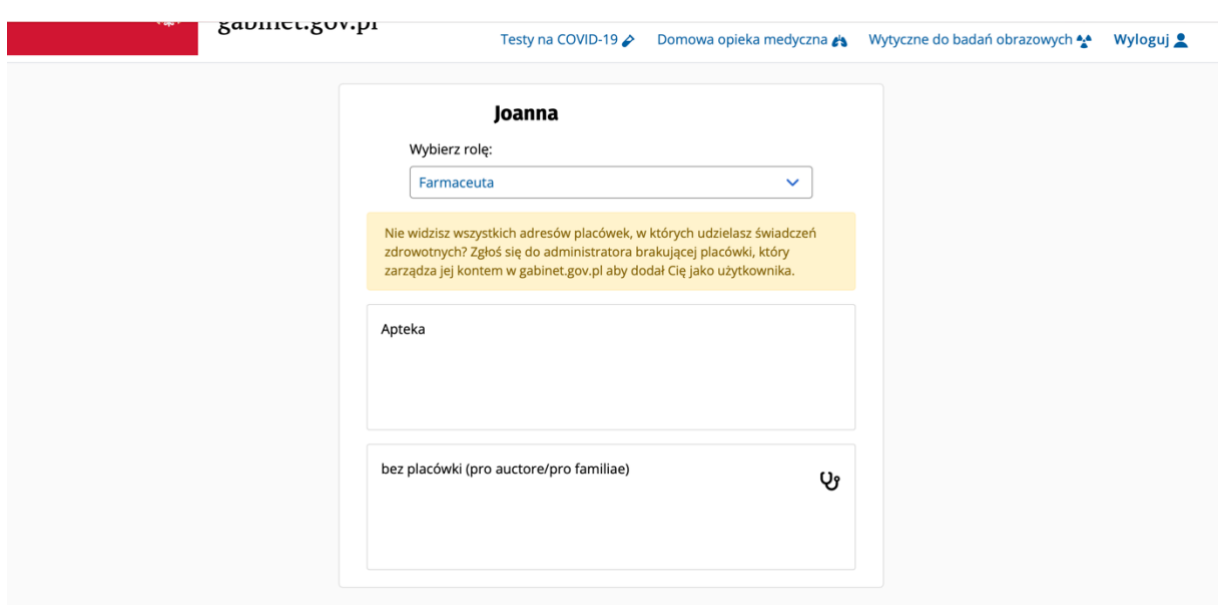

[www.farmaceuciszczepia.pl](http://www.farmaceuciszczepia.pl/)

5. Po wybraniu placówki, należy wybrać opcję: *zarejestruj szczepienie z kwalifikacją,* które podświetlone jest na kolor zielony. Opcję należy wybrać wtedy, kiedy kwalifikację oraz szczepienie wykonuje ta sama osoba. Za pomocą tej opcji można rejestrować wszystkie szczepienia, niezależnie od rodzaju szczepionki.

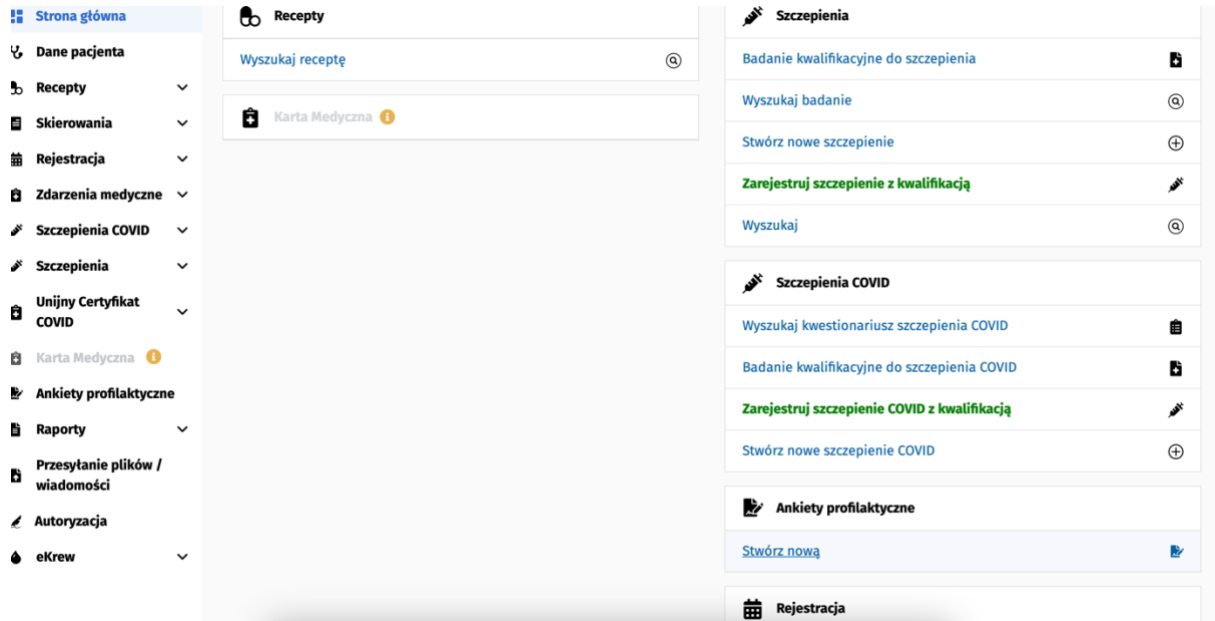

6. Po kliknięciu pojawia się okno, w którym należy wprowadzić numer pesel osoby szczepionej oraz zweryfikować dane adresowe pacjenta.

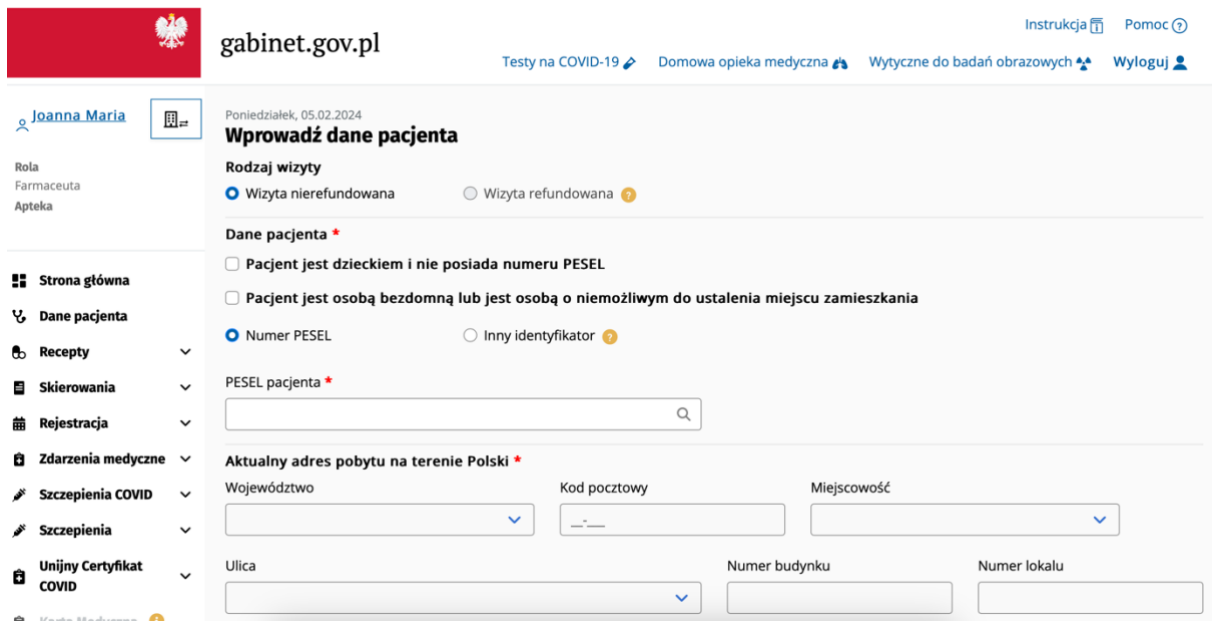

[www.farmaceuciszczepia.pl](http://www.farmaceuciszczepia.pl/)

7. Następnie pojawia się okno, w którym należy wybrać rodzaj wykonywanego szczepienia. Można wyszukać je z listy, za pomocą kodu cyfrowego lub wpisując nazwę szczepienia.

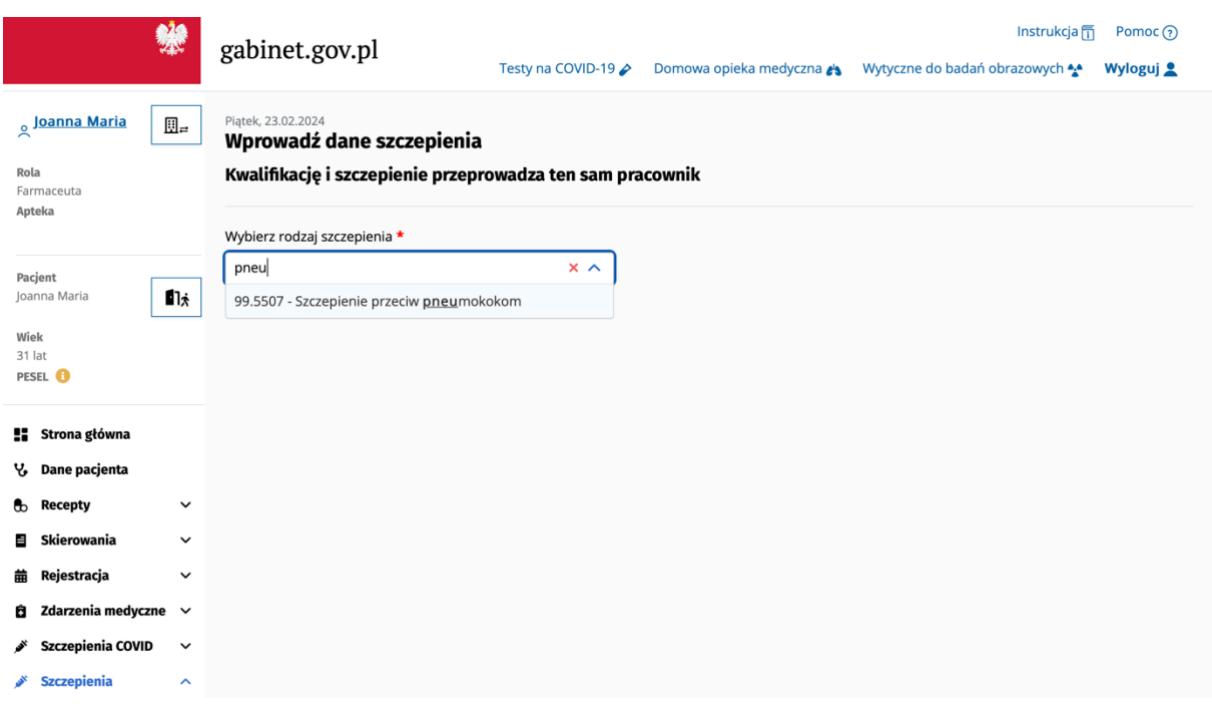

8. Po dokonaniu weryfikacji pojawia się okno, w którym należy uzupełnić szczegółowe dane dotyczące szczepienia, takie jak data i godzina szczepienia, data i godzina kwalifikacji, rodzaj szczepionki, numer serii, miejsce wkłucia, dawka szczepionki.

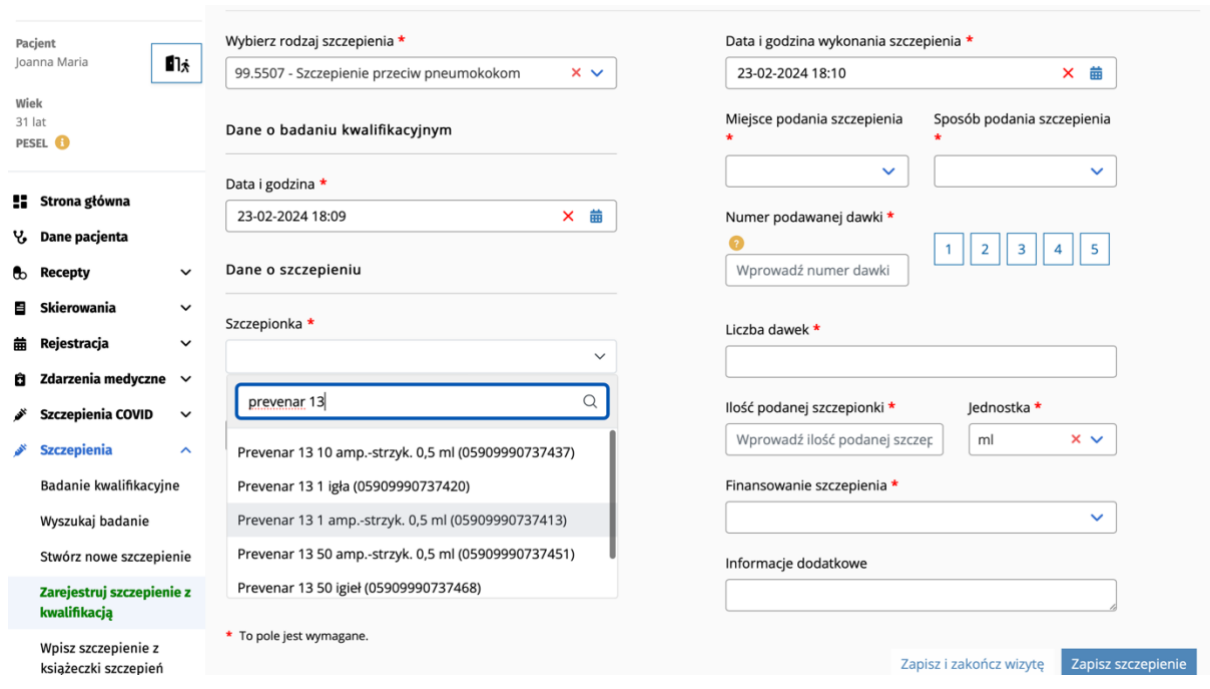

9. Jeśli jednego dnia będzie szczepionych więcej pacjentów, można zapisać wprowadzone dane dotyczące preparatu, serii, miejsca wkłucia czy dawki preparatu, klikając przycisk: *zapisz jako szablon.*

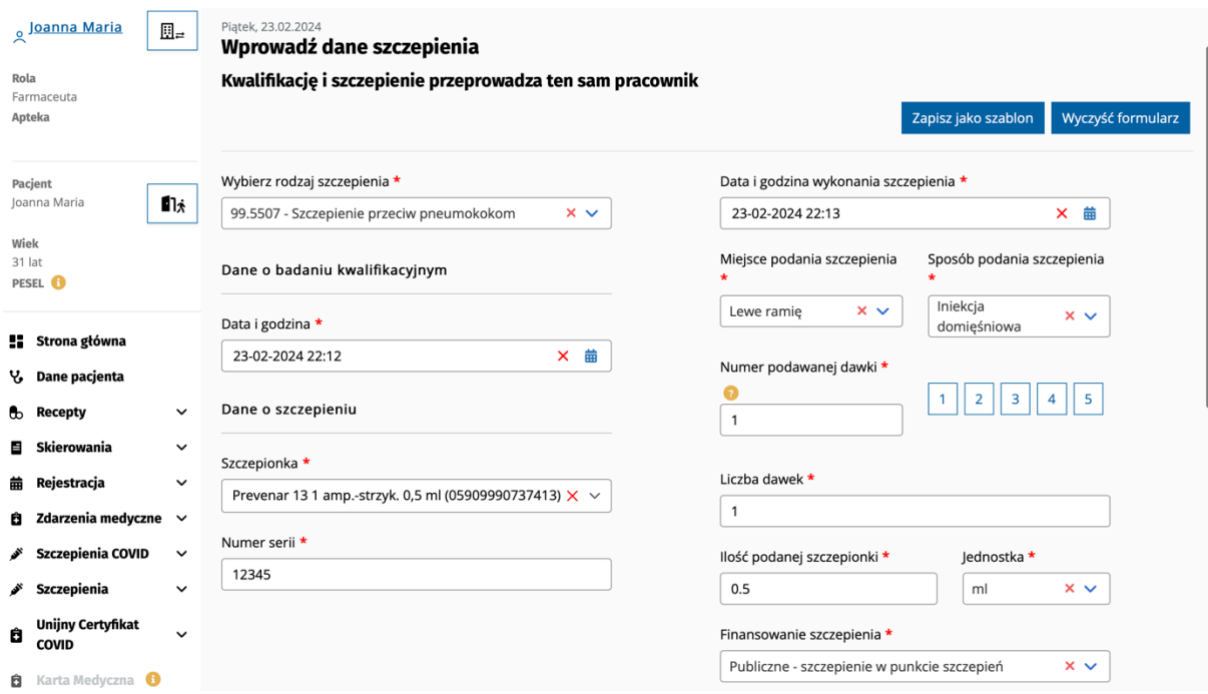

10. Na końcu należy uzupełnić sposób finansowania szczepienia. Jeśli pacjent kwalifikuje się do refundacji szczepienia, należy wybrać opcję: *Publiczne – szczepienie w punkcie szczepień.* Natomiast, jeśli pacjentowi nie przysługuje refundacja, należy wybrać opcję: *Prywatne.*

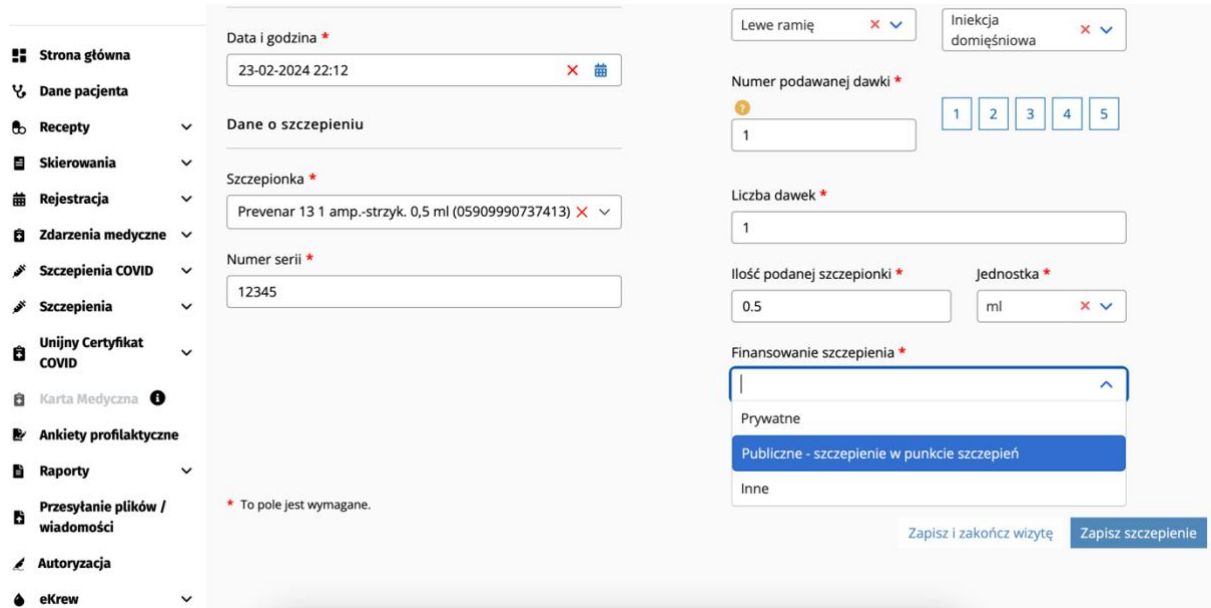

11. Po zakończeniu wprowadzania wszystkich niezbędnych danych należy wybrać opcje: *Zapisz szczepienie*

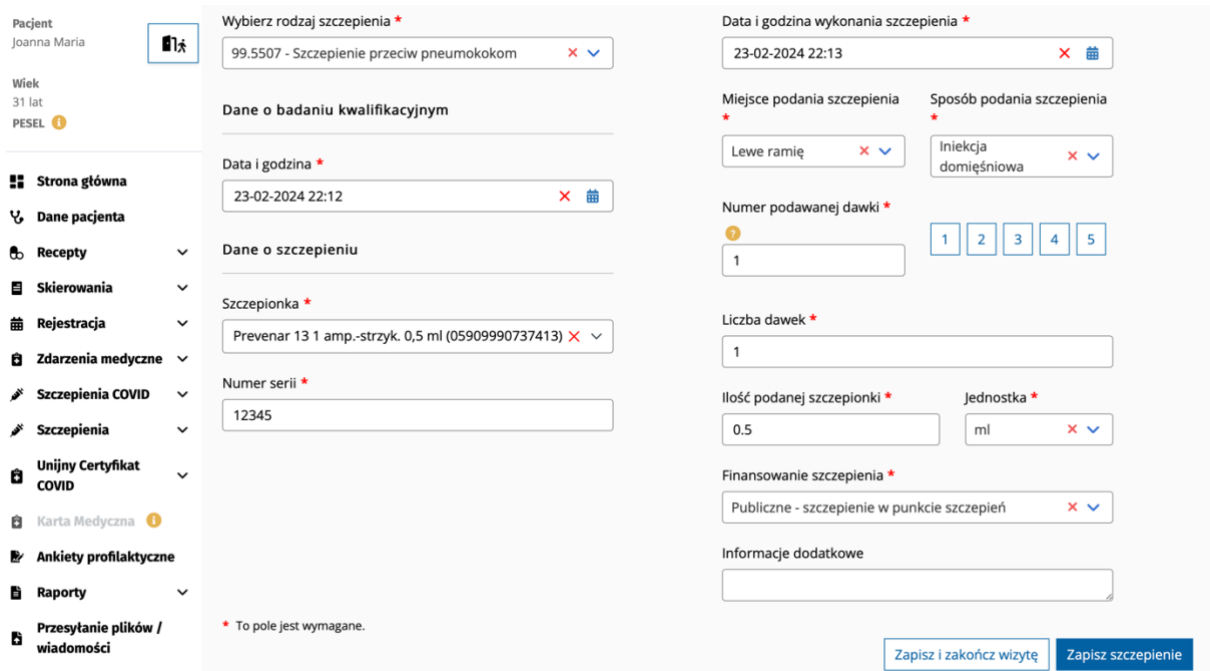

12. Po zapisaniu szczepienia, należy podpisać wykonaną usługę, wybierając jedną z możliwości.

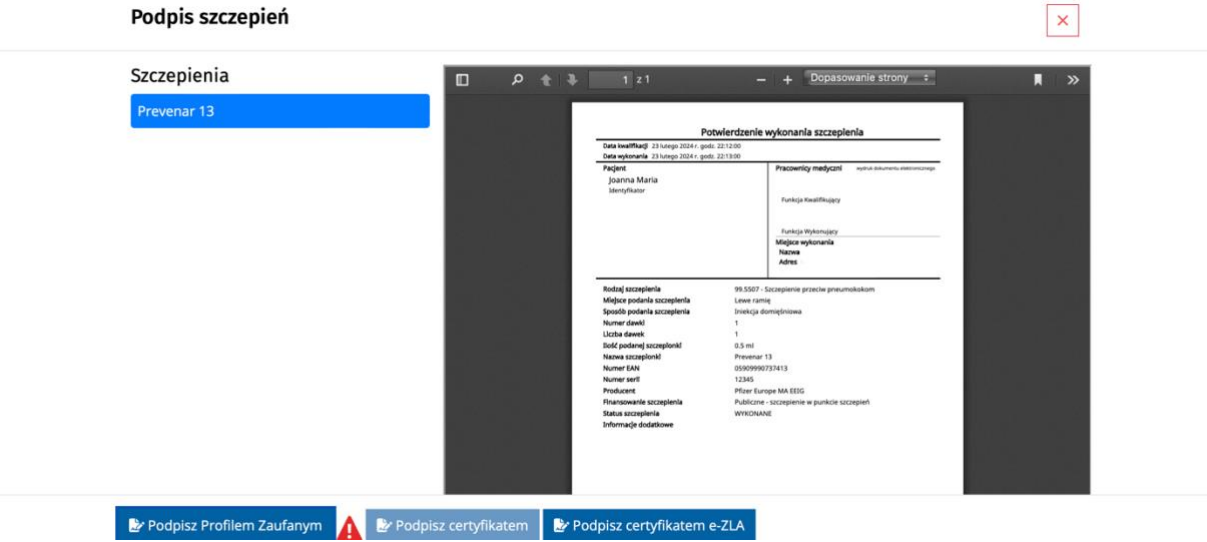